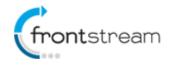

As part of our commitment to continuously update and enhance our Fundraising system, we have recently made the following enhancements to the FrontStream Fundraising platform.

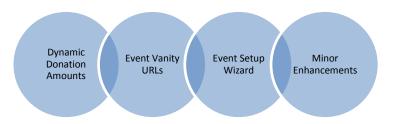

# **Dynamic Donation Amounts**

Last <u>release</u>, we added the ability to enable suggested donation amounts on all the donation pages for all event types and made it easier to manage the suggested donation amounts from one central location.

In this release, we are building on it and are excited to launch a new feature that leverages your event's data to intelligently and dynamically determine which suggested donation amounts should be displayed to donors on the donation pages!

### **Enabling Dynamic Donation Amounts**

- 1. From the administrator console, find the event that you want to enable Dynamic Donation Amounts for.
- 2. From the left menu options, click on **Suggested Donation Amounts**.
- 3. On the Suggested Donations Amounts page, you will find a new section called Dynamic Donation Amounts. Depending on your event's scenario, you may or may not see the options in step four.
- 4. If you are creating a new event, when enabling Dynamic Donation amounts, you will have the option to enter a base suggested donation amount or have our algorithm leverage data from another event.

| Dynamic Donation Amounts                                                                                                    | • |
|----------------------------------------------------------------------------------------------------|---|
| Dynamic donations amounts leverage your event's donation data to determine which suggested donation amounts to display to<br>donors. When enabled the donor will be able to choose 1 of 7 donation amounts, or enter their own donation amount by selecting<br>"Other". | 9 |
| Enabled Y ?                                                                                                    |   |
| Please select one of the following options to use as the base suggested donation amount: ?                                                                                                    |   |
| Base Suggested Donation Amount: 5.00                                                                                                    |   |
| 🔍 Use Donor Data from a Previous Event: 📴 Please Select 🔻 🍸                                                                                                    |   |
| Save                                                                                                    |   |

If you are enabling Dynamic Donation Amounts for an existing event and there is sufficient data in the event for the algorithm to leverage, you will only see the option to Enable/Disable Dynamic Donation Amounts.

5. Click on Save.

Once Dynamic Donation Amounts have been enabled, donors will be able to view them on the donation pages (Solicited, unsolicited donation page, mobile donation page, 'Friendship Powered Fundraising App for Facebook' donation page, Facebook Friendship Powered mobile donation page, and self-sponsor post registration). Below are screenshots from an event that has Suggested Donation Amounts enabled and shows what will be displayed to donors on both big browser and mobile pages.

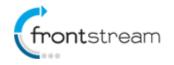

Seven dynamic donation amounts will be presented to donors, with "Other" always visible.

| Payment Information            |                                                                              |
|--------------------------------|------------------------------------------------------------------------------|
| Payment Method:                | One Time Payment Credit Card 🔻                                               |
| * Donation Amount:             | ● \$5.00 ● \$15.00                                                           |
|                                | <pre>\$25.00 \$35.00</pre>                                                   |
|                                | <pre>\$45.00 \$70.00</pre>                                                   |
|                                | \$95.00     Other                                                            |
| Did you know that by covering  | the processing fee, The Artezian Foundation will be able to help more people |
| I want to cover the fees for n | ny donation ( \$5.00 + 10.00% = \$5.50 ).                                    |

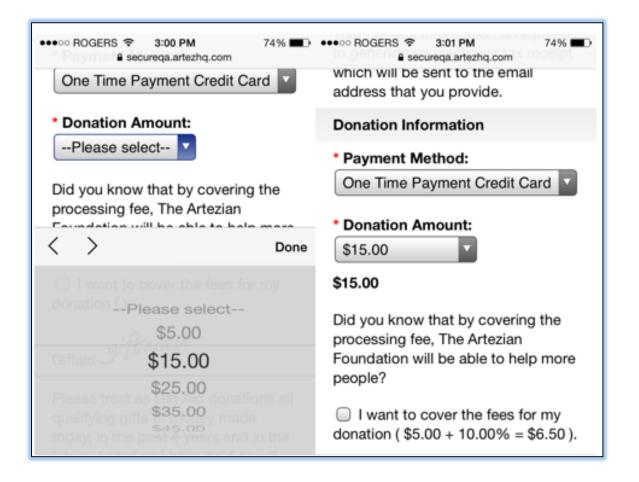

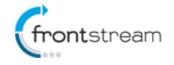

Since Dynamic Donations leverage the event's data to determine which amounts are displayed to donors, the amounts are likely to change as more donations are made to the event.

# **Event Vanity URLs**

Applicable to organizations with custom URLs and for events that have personalized URLs enabled, an event administrator can also define an easy to remember, friendly URL for your event and event locations.

### Defining a Vanity URL for an Event

- 1. From the administrator console, search for the event.
- 2. From the left menu options, click on Event Summary.
- 3. Click on Edit Information.
- 4. In the Page Alias field enter the value for your event's vanity URL

| The Great Event<br>*denotes required information |                 |           |             |
|--------------------------------------------------|-----------------|-----------|-------------|
| 📵 General Information                            |                 |           |             |
| Event Name:                                      | The Great Event |           | * - English |
| Page Alias:                                      | greatevent      | - English |             |
| Type:                                            | Event/Campaign  |           |             |
| Event Access Status:                             | Open            |           |             |

5. Click Submit.

#### Defining a Location Vanity URL

- 1. In addition to the event's URL you can also define a vanity URL for a location. From the administrator console, go to the event.
- 2. From the left menu options, click on Locations.
- 3. Select the Location and click on **Edit Information**.
- 4. In the Page Alias field enter the value for your location's vanity URL

| The Great Event<br>Location Content Edit: First Location |                                          |             |  |  |
|----------------------------------------------------------|------------------------------------------|-------------|--|--|
| *denotes required inform                                 | nation                                   |             |  |  |
| Location Setup                                           |                                          |             |  |  |
| Location Name:                                           | Toronto                                  | * - English |  |  |
| Page Alias:                                              | Toronto - English                        |             |  |  |
| Event Location Export ID:                                | Toronto                                  | *           |  |  |
| Location Description:                                    | This event is will take place in Toronto | ?           |  |  |

6. Click Submit.

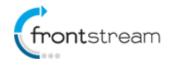

Now that you have defined the vanity URLs for your event and location, for easy sharing, you can find them in the Important Links section.

We have also made easy links to the Registration, Donation and Search pages. Once you have defined you event's vanity URL you can simply add a slash followed by the words Register, Donate or Search to the end of your event's vanity URL. See examples below:

http://myorganizationscustomurl.com/greatevent/register http://myorganizationscustomurl.com/greatevent/search http://myorganizationscustomurl.com/greatevent/donate

The same applies for French events:

http://myorganizationscustomurl.com/grandevenement/enregistrer http://myorganizationscustomurl.com/grandevenement/recherche http://myorganizationscustomurl.com/grandevenement/donnez

Please note that these six terms cannot be customized.

### **Event Setup Wizard**

Setting up a new event just got easier! We have created a quick, easy wizard that will guide you through event setup process with some simple questions which, depending upon your answers, will create an event exactly to your specifications.

### Using the Event Setup Wizard

- 1. From the administrator console, click on Events.
- 2. From the left menu options, click on **Setup New Event**.
- 3. Choose the type of event you wish to setup and click **Next**. Please note that the steps may vary depending on the event type that is being created. The steps below will be seen when setting up an **Event/Campaign**.

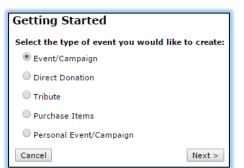

4. You are now given the option to create a new event or create a copy of an existing event.

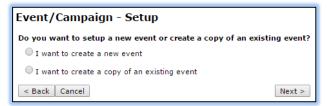

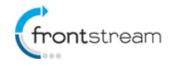

#### Create a Copy of an Existing Event

- 1. If you wish to copy an existing event select "I want to create a copy of an existing event" and click next.
- 2. You are given the options to select the event you wish to copy, and then the option to specify which settings to copy (or all of them). Select your preferred options and click **Next**.

| Event/Campaign - Se                     | etup                         |        |  |  |  |  |
|-----------------------------------------|------------------------------|--------|--|--|--|--|
| Select the event you would like to copy |                              |        |  |  |  |  |
| Please Select                           |                              | •      |  |  |  |  |
| Do you want to copy all settin          | ngs for the event?           |        |  |  |  |  |
| • Yes, copy all of the settings         |                              |        |  |  |  |  |
| No, I want to specify which             | settings to copy             |        |  |  |  |  |
| Copy Content                            | Copy Email                   |        |  |  |  |  |
| Copy Event Settings                     | Copy Payment Types           |        |  |  |  |  |
| Copy Locations                          | Copy Event User Interface    |        |  |  |  |  |
| Copy Registration Types                 | 🖉 Copy Purchase Items        |        |  |  |  |  |
| Copy Waiver                             | 🖉 Copy Thermometer Settings  |        |  |  |  |  |
| Copy Downloadable Forms                 | 🗹 Copy Media Player          |        |  |  |  |  |
| Copy User Defined Fields                | Copy E-Card Templates        |        |  |  |  |  |
| Copy Scoreboard                         | Copy Waves                   |        |  |  |  |  |
| Copy Donor Listing                      | Copy Social Network Settings |        |  |  |  |  |
| < Back Cancel                           |                              | Next > |  |  |  |  |

3. Supply the information for your event and click **Finish** to copy the Event.

| Event/Campai                    | gn - Setup         |  |  |  |  |
|---------------------------------|--------------------|--|--|--|--|
| Please complete the form below: |                    |  |  |  |  |
| Event Name:                     | Seattle *          |  |  |  |  |
| Event Description:              | Seattle            |  |  |  |  |
| Fundraising Goal:               | 22000.00           |  |  |  |  |
| Event Start:                    | 18/03/15 12:00am • |  |  |  |  |
| Event End:                      | 18/03/16 12:00am • |  |  |  |  |
| Registration Start:             | 04/03/15 12:00am • |  |  |  |  |
| Registration End:               | 04/03/16 12:00am • |  |  |  |  |
| Export Event ID:                | Seattle101 *       |  |  |  |  |
| Payment Gateway:                | argo_CL 🔻          |  |  |  |  |
| < Back Cancel                   | Finish             |  |  |  |  |

#### Create a New Event

1. To create a new event select "I want to create a new event".

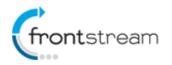

2. You are asked a series of questions which determine the **settings** of the event being created.

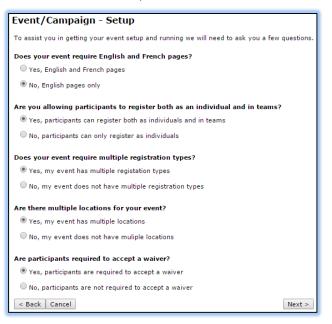

3. Supply the information for your event and click **Finish** to continue with the wizard.

| Event/Campaig          | jn - Setup           |   |
|------------------------|----------------------|---|
| Please complete the fo | rm below:            |   |
| Event Name:            | Seattle              | * |
| Event Description:     | Seattle              |   |
| Fundraising Goal:      | 22000.00             |   |
| Event Start:           | 18/03/15 12:00am 🔻   |   |
| Event End:             | 18/03/16 12:00am V * |   |
| Registration Start:    | 04/03/15 12:00am V * |   |
| Registration End:      | 04/03/16 12:00am V * |   |
| Export Event ID:       | Seattle101           | * |
| Payment Gateway:       | argo_CL ▼ *          |   |
| < Back Cancel          | Finish               |   |

4. Since we answered the question **"Are there multiple locations for your event?"** with **"Yes"** we are prompted to enter the information for each location.

| Event/Campaign                                                                                                    | - Se | tup                     | ٦ |  |
|----------------------------------------------------------------------------------------------------|------|-------------------------|---|--|
| Please specify all of the locations required for your event. If you require less than 3 locations in your event, simply click "Remove" to remove<br>the locations you don't need. If you require more than 3 locations click on "Add another location". |      |                         |   |  |
| Location 1                                                                                                    |      |                         |   |  |
| Location Name                                                                                                    |      | Location Export ID      | 1 |  |
| Seattle                                                                                                    | *    | Seattle * <u>Remove</u> |   |  |
| Location 2                                                                                                    |      |                         |   |  |
| Location Name                                                                                                    |      | Location Export ID      | 1 |  |
| Toronto                                                                                                    | *    | Toronto * <u>Remove</u> |   |  |
| Location 3                                                                                                    |      |                         |   |  |
| Location Name                                                                                                    |      | Location Export ID      | 1 |  |
| Austin                                                                                                    | *    | Austin * <u>Remove</u>  | 1 |  |
| Add another location                                                                                                    |      |                         |   |  |
| < Back Cancel                                                                                                    |      | Next >                  | 1 |  |

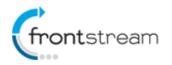

5. You are then prompted to enter outgoing email information.

| Event/Campaign - Setu               | р         |                                       |                                                 |
|-------------------------------------|-----------|---------------------------------------|-------------------------------------------------|
| Please specify a sender name and re | eply to ( | email address. The values entered wil | I be used in all outgoing emails for this event |
| Sender Name:                        |           | Reply to Email Address:               |                                                 |
| Mark                                | *         | M@M.MM                                | *                                               |
| < Back Cancel                       |           |                                       | Next >                                          |

6. Next, you will be asked a series of questions which determine the **donation settings** of the event being created.

| Event/Campaign - Setup                                                                                                    |  |  |  |  |
|----------------------------------------------------------------------------------------------------|--|--|--|--|
| Now we will ask you some questions specific to donations in your event. Please respond to all of the following questions. |  |  |  |  |
| Do you want to allow donors to donate directly to an event, or the donation must be made to a registrant or team?         |  |  |  |  |
| Yes, in addition to making a donation to a registrant or team, donors can also donate directly to the event               |  |  |  |  |
| $igodoldsymbol{ m No}$ No, all donations must be made to a registrant or a team                                           |  |  |  |  |
| Do you want to allow donors to donate to a team?                                                                          |  |  |  |  |
| Yes, donors can donate to a team                                                                                          |  |  |  |  |
| Do you want to split team donations amongst team members or assign them directly to the team?                             |  |  |  |  |
| Yes, split team donations amongst team members                                                                            |  |  |  |  |
| No, assign team donations directly to the team                                                                            |  |  |  |  |
| $^{\odot}$ No, donors cannot donate directly to a team                                                                    |  |  |  |  |
| Do you want registrants to be able to sponsor themselves?                                                                 |  |  |  |  |
| Yes, a registrant can do a self-sponsor                                                                                   |  |  |  |  |
| No, a registrant cannot do a self-sponsor                                                                                 |  |  |  |  |
| Do you want to allow registrants to enter offline donations?                                                              |  |  |  |  |
| Yes, registrants can enter offline donations                                                                              |  |  |  |  |
| $\odot$ No, registrants cannot enter offline donations                                                                    |  |  |  |  |
| Do you want to enforce a minimum donation amount?                                                                         |  |  |  |  |
| Yes, I would like to enforce a minimum donation amount                                                                    |  |  |  |  |
| Please specify a minimum donation amount                                                                                  |  |  |  |  |
| 1.00                                                                                                    |  |  |  |  |
| $\bigcirc$ No, I don't want to enforce a minimum donation amount                                                          |  |  |  |  |
| Do you want to ask donors if they want to cover the processing fee?                                                       |  |  |  |  |
| Yes, I would like to ask donors if they want to cover the processing fee                                                  |  |  |  |  |
| Please specify a percentage or amount that will be applied to the donation if the donor opts-in                           |  |  |  |  |
| Percentage: 4                                                                                                    |  |  |  |  |
| Amount:                                                                                                    |  |  |  |  |
| $igodoldsymbol{{O}}$ No, I don't want to ask donors to cover the processing fee                                           |  |  |  |  |
|                                                                                                    |  |  |  |  |
| Do you want to issue tax receipts for donations?                                                                          |  |  |  |  |
| Yes, I would like to issue tax receipts                                                                                   |  |  |  |  |
| Please choose a tax receipt template                                                                                      |  |  |  |  |
| artezian 🔻                                                                                                    |  |  |  |  |
| ◎ No, I don't want to issue tax receipts                                                                                  |  |  |  |  |
| < Back Cancel Next >                                                                                                    |  |  |  |  |

7. Enter the waiver information and click **Next**.

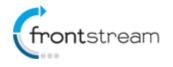

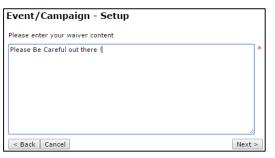

#### 8. Upload Header/Footer Images.

| Event/Campaign - Setup                                                                                                    |
|----------------------------------------------------------------------------------------------------|
| Header                                                                                                    |
| Please upload an image that does not exceed 1000 pixels in width. There is no limit on the height, but we think 150 pixels is ideal. Images should be no larger than 500k in filesize. |
| Choose File No file chosen                                                                                                    |
| Footer                                                                                                    |
| Please upload an image that does not exceed 1000 pixels in width. There is no limit on the height, but we think 150 pixels is ideal. Images should be no larger than 500k in filesize. |
| Choose File No file chosen                                                                                                    |
|                                                                                                    |
| Mobile Header                                                                                                    |
| Please upload an image that does not exceet 450 pixels in width. Images should be no larger than 250k in filesize.                                                                     |
| Choose File No file chosen                                                                                                    |
| Mobile Footer                                                                                                    |
| Please upload an image that does not exceet 450 pixels in width. Images should be no larger than 250k in filesize.                                                                     |
| Choose File No file chosen                                                                                                    |
|                                                                                                    |
| < Back Cancel Skip Next >                                                                                                    |

9. Click **Finish** to create a new event.

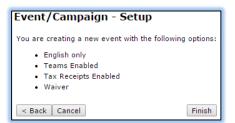

10. Additional options are displayed to easily setup other aspects of your event like purchase items and customizations. Click **Done** to move to the **Event Summary**.

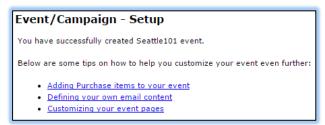

Once you have complete all steps in the Event Setup Wizard, your event will be created and will follow all the options you have chosen. As always, you can still go into Event Settings and adjust any information as needed.

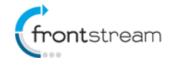

### **Minor Enhancements**

In addition to the new features, we have also made the following minor enhancements:

### Ability to Set the Corporate Team Affiliation when Adding a Registrant via Data Entry

If you are adding a participant via data entry and your event has Corporate Teams, you now have the ability to set a corporate team affiliation for the registrant.

#### FrontStream CRM

For clients that import registrant data from the Frontstream Fundraising platform into Fronstream CRM (GiftWorks), if a previously imported registrant leaves or joins a team, you will have the ability to reimport that user with the updated details.

### Administrator Console Rebranding

As part of our unified brand strategy, when logging into the administrator console you will notice the logo has changed as well as the color scheme.